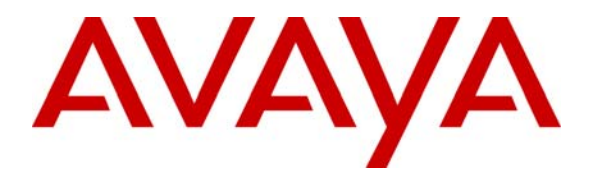

 **Avaya Solution & Interoperability Test Lab** 

### **Application Note for Configuring the Ascom wireless i75 VoWiFi Handset with Avaya Communication Manager, Avaya SIP Enablement Services, Avaya Modular Messaging and Avaya IA 770 INTUITY AUDIX in a Converged Voice over IP and Data Network - Issue 1.0**

#### **Abstract**

These Application Notes describe a solution for supporting wireless interoperability between the Ascom wireless i75 VoWiFi Handsets with Avaya Communication Manager, Avaya SIP Enablement Services, Avaya Modular Messaging and Avaya IA 770 INTUITY AUDIX in a converged Voice over IP and Data Network in. Emphasis of the testing was placed on verifying good voice quality of calls with Ascom wireless SIP handsets registered to the Avaya telephony infrastructure.

Information in these Application Notes has been obtained through Developer*Connection* compliance testing and additional technical discussions. Testing was conducted via the Developer*Connection* Program at the Avaya Solution and Interoperability Test Lab.

### **1. Introduction**

Implementing wireless telephony requires interoperability between the wireless telephony products and the telephony infrastructure. As IP telephony evolves, potential implementers of this technology look for flexibility and choice when deciding on which particular technology to implement. Regardless of the technology chosen the telephony infrastructure needs to be flexible enough to support solutions using all available technologies.

These Application Notes describe the configuration process necessary to provide interoperability between Avaya Communication Manager, Avaya SIP Enablement Services, Avaya Modular Messaging, Avaya IA 770 INTUITY AUDIX and Ascom wireless i75 VoWiFi SIP Handsets in a Converged Voice over IP and Data Network. Specific calling features tested and verified to operate correctly include attended/unattended transfer, conference call participation, conference call add/drop, conference call creation, multiple call appearances, caller ID operation, call forwarding unconditional, call forwarding on busy, call forwarding clear, pick groups, call pickup, bridged appearance alerting, voicemail using Avaya Modular Messaging, MWI, hold and return from hold.

The Ascom wireless i75 VoWiFi Handset is a wireless 802.11 telephone available in two versions, the Protector model and the Medic model. Both versions are robust units designed to function in tough environments. The telephones case is made of durable PC/ABS plastic, which makes it drop proof from 1.5 meters onto concrete. For added protection the antenna is integrated inside the handset.

The Ascom wireless i75 VoWiFi Handset has both an illuminated display and keypad. The display is a 128 x 64 pixels LCD screen which is covered by anti-reflex treated plastic glass for maximum readability.

The handset memory contains all personal settings such as phonebook, identity, alert signal and user defined functions of the soft and programmable hot keys. In addition, the memory holds up to two versions of firmware.

### **1.1. Network Diagram**

The network diagram shown in **Figure 1** illustrates the testing environment used for compliance testing. The network consists of an Avaya Communication Manager running on an Avaya S8300 Server with an Avaya G700 Media Gateway, and Avaya S8500 server running Avaya SIP Enablement Services, Avaya Modular Messaging Server, one Avaya 9630 IP Telephone (SIP), one Avaya 9620 IP Telephone (SIP), one Avaya 2420 Digital Telephone and two Ascom wireless i75 VoWiFi SIP Handsets.

The wireless network consists of one Meru Networks MC500 controller and three Meru Networks AP-208 access points. Two access points are on the same VLAN and the third access point is on a separate VLAN.

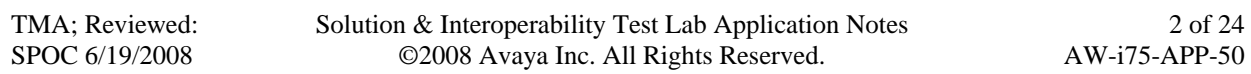

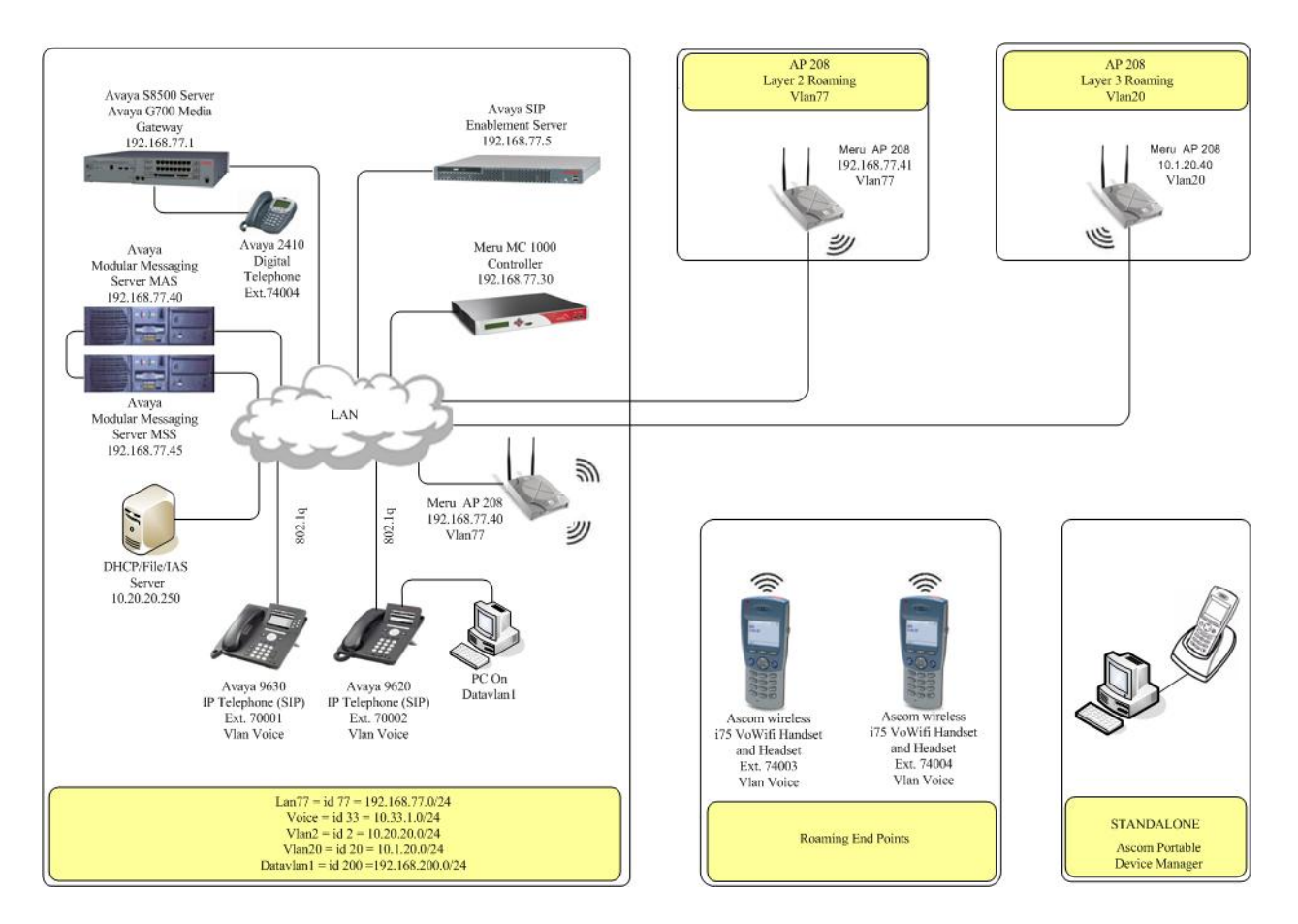

**Figure 1: Sample Network Diagram for Ascom wireless i75 VoWiFi Handset with Avaya Communication Manager, Avaya SIP Enablement Services and Avaya Modular Messaging** 

# **2. Equipment and Software Validated**

The following equipment and software were used for the sample configuration provided:

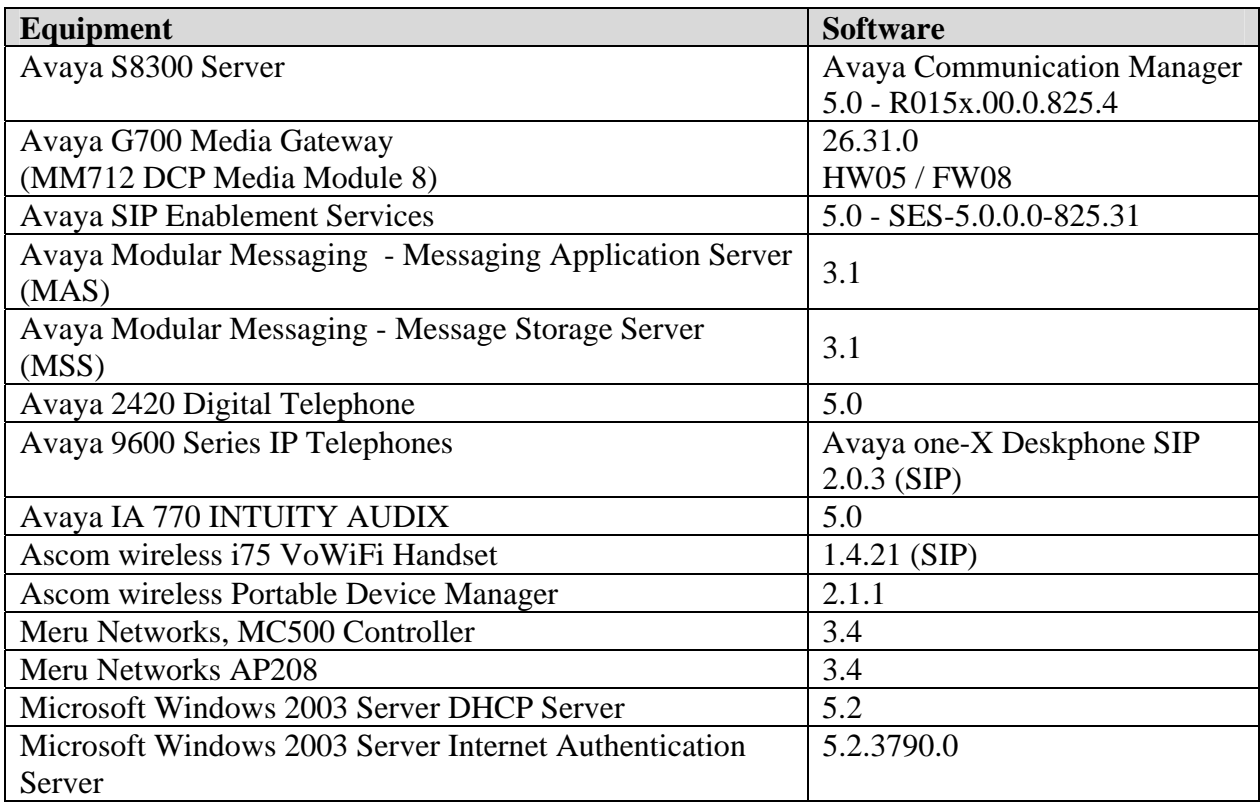

### **3. Configure Avaya Communication Manager**

Each Ascom wireless i75 VoWiFi SIP Handset configured in the sample network in **Figure 1** was administered as stations on Avaya Communication Manager with the Off-PBX stations option set. For information on how to administer these types of stations refer to **Section 10 [1]**, **[2]**, and **[3]**.

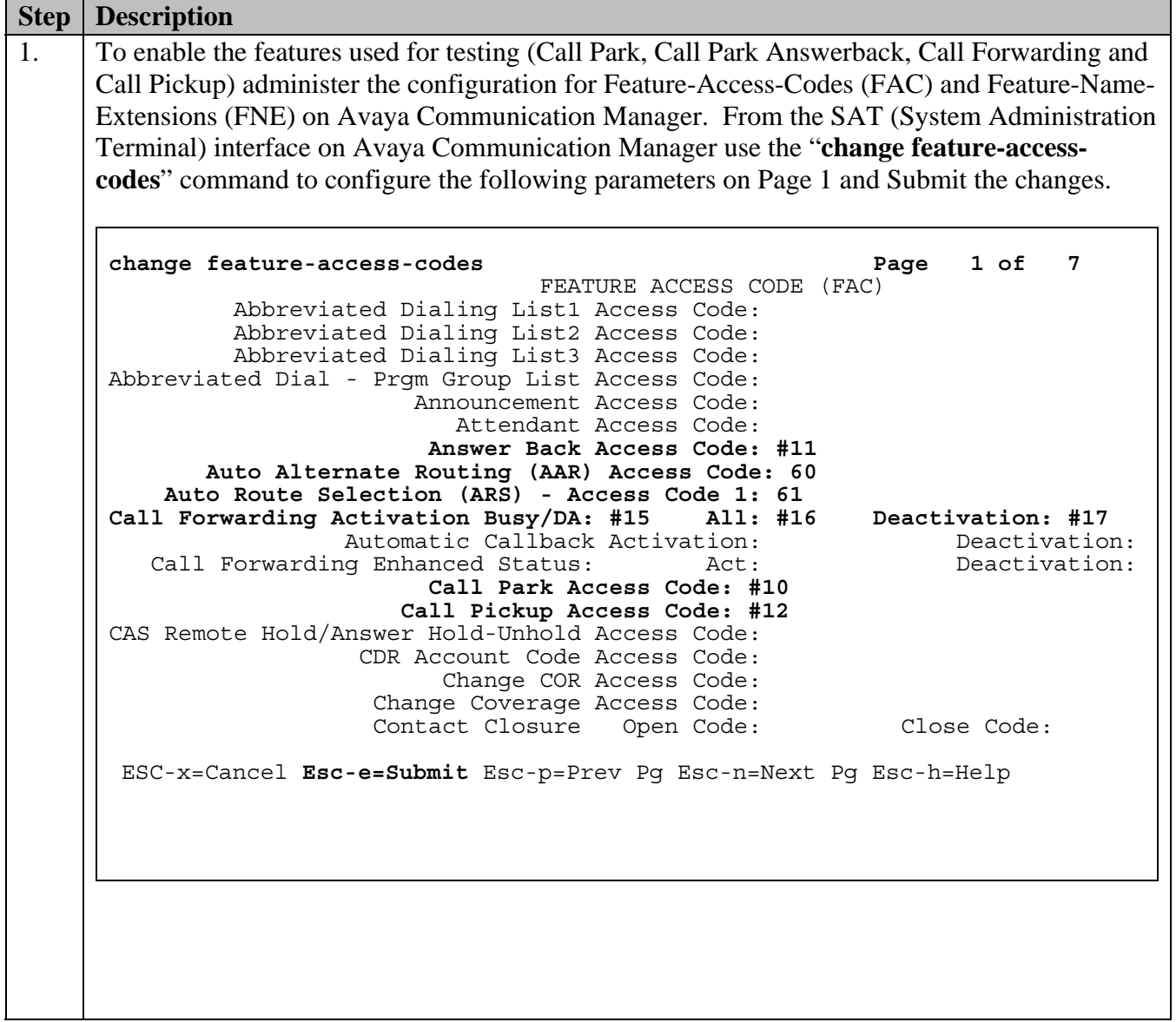

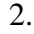

2. From the SAT interface use the "**change off-pbx-telephone feature-name-extensions**" command to configure the following parameters on **page 1** and Submit the changes. Note that the extensions used for FNEs match those used for FACs by pre-pending the FAC code with "710". Having this uniformity between FACs and FNEs is recommended but not required.

**change off-pbx-telephone feature-name-extensions Page 1 of 2** EXTENSIONS TO CALL WHICH ACTIVATE FEATURES BY NAME Active Appearance Select: Automatic Call Back: Automatic Call-Back Cancel:  **Call Forward All: 71016 Call Forward Busy/No Answer: 71015 Call Forward Cancel: 71017 Call Park: 71010 Call Park Answer Back: 71011 Call Pick-Up: 71012**  Calling Number Block: Calling Number Unblock: Conference on Answer: Directed Call Pick-Up: Drop Last Added Party: Exclusion (Toggle On/Off): Extended Group Call Pickup: Held Appearance Select: ESC-x=Cancel **Esc-e=Submit** Esc-p=Prev Pg Esc-n=Next Pg Esc-h=Help 3. In order for the FACs and FNEs to be routed through the system properly, the digits used for Auto Route Selection (ARS), Auto Alternate Routing (AAR) and FACs need to be administered in the dial plan. From the SAT interface on Avaya Communication Manager use the "**change dialplan analysis**" command to configure the following parameters on Page 1 and Submit the change. The values specified for the "Dialed String" field value must match the ones configured in **Step 1** for AAR and ARS. **change dialplan analysis Page 1 of 12**  DIAL PLAN ANALYSIS TABLE Percent Full: 3 Dialed Total Call Dialed Total Call Dialed Total Call String Length Type String Length Type String Length Type  **60 2 fac 61 2 fac # 3 fac** ESC-x=Cancel **Esc-e=Submit** Esc-p=Prev Pg Esc-n=Next Pg Esc-h=Help

Solution & Interoperability Test Lab Application Notes ©2008 Avaya Inc. All Rights Reserved.

# **4. Configure the Meru Networks MC500 Controller**

The following steps detail the initial configuration for the Meru Networks wireless network used for the compliance testing. The configuration on the Meru Networks MC500 was administered via the command line interface over a console connection.

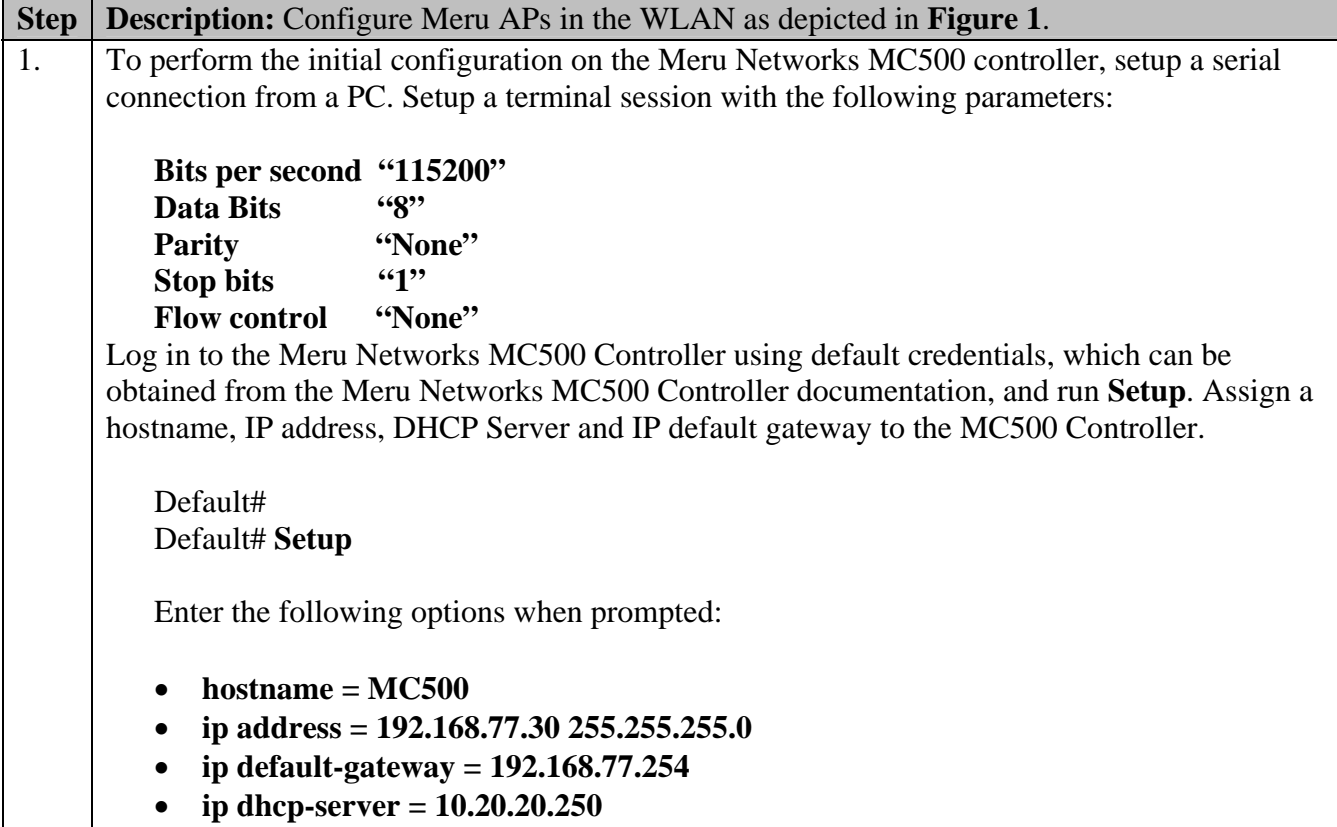

### **4.1. Configure Vlans for Voice and Data**

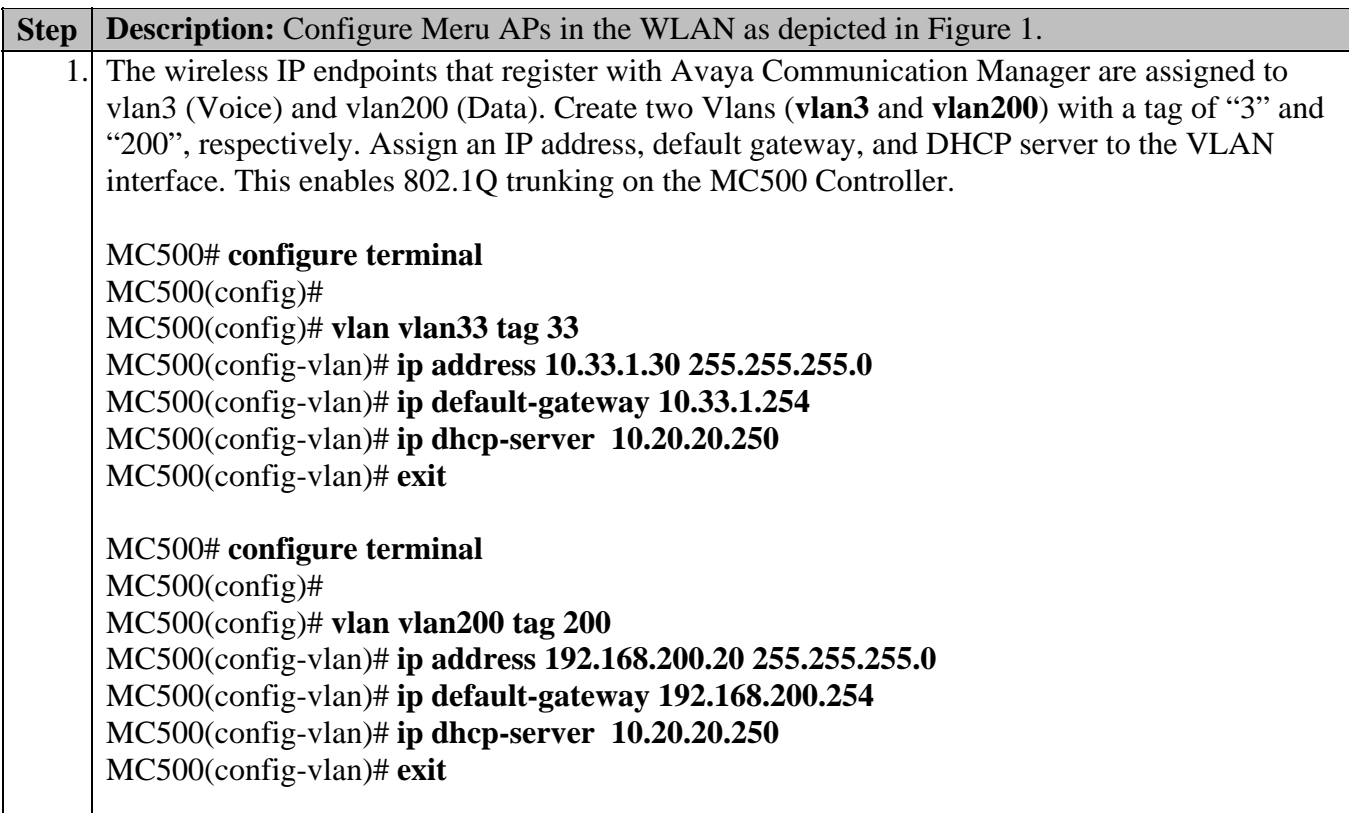

### **4.2. Configure Radius Server**

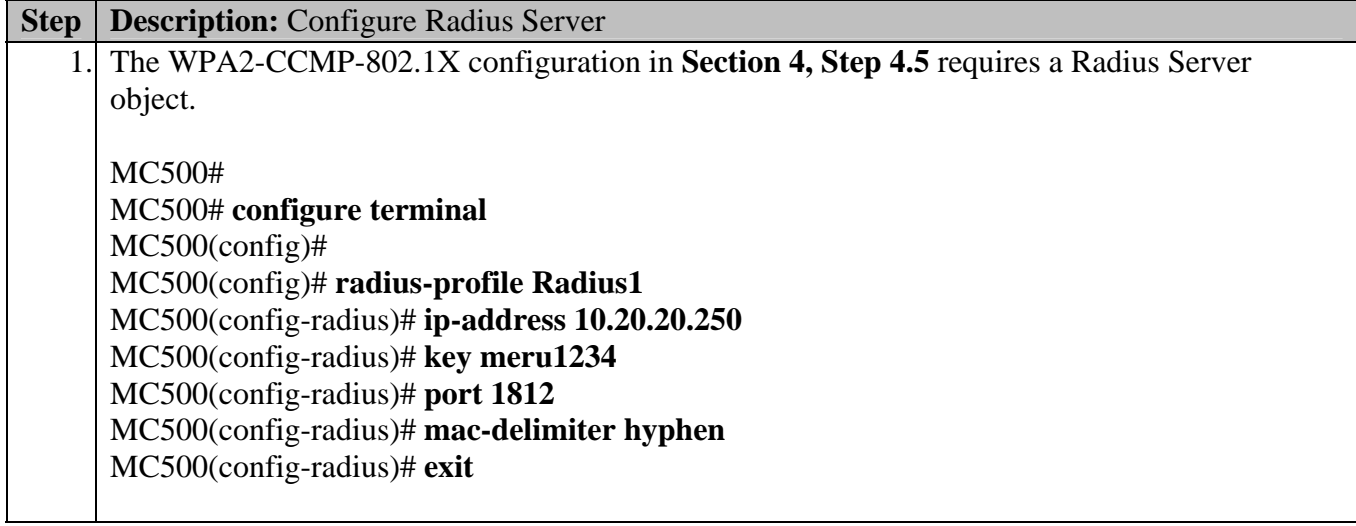

#### **4.3. Configure Meru Networks AP-208 Access Points**

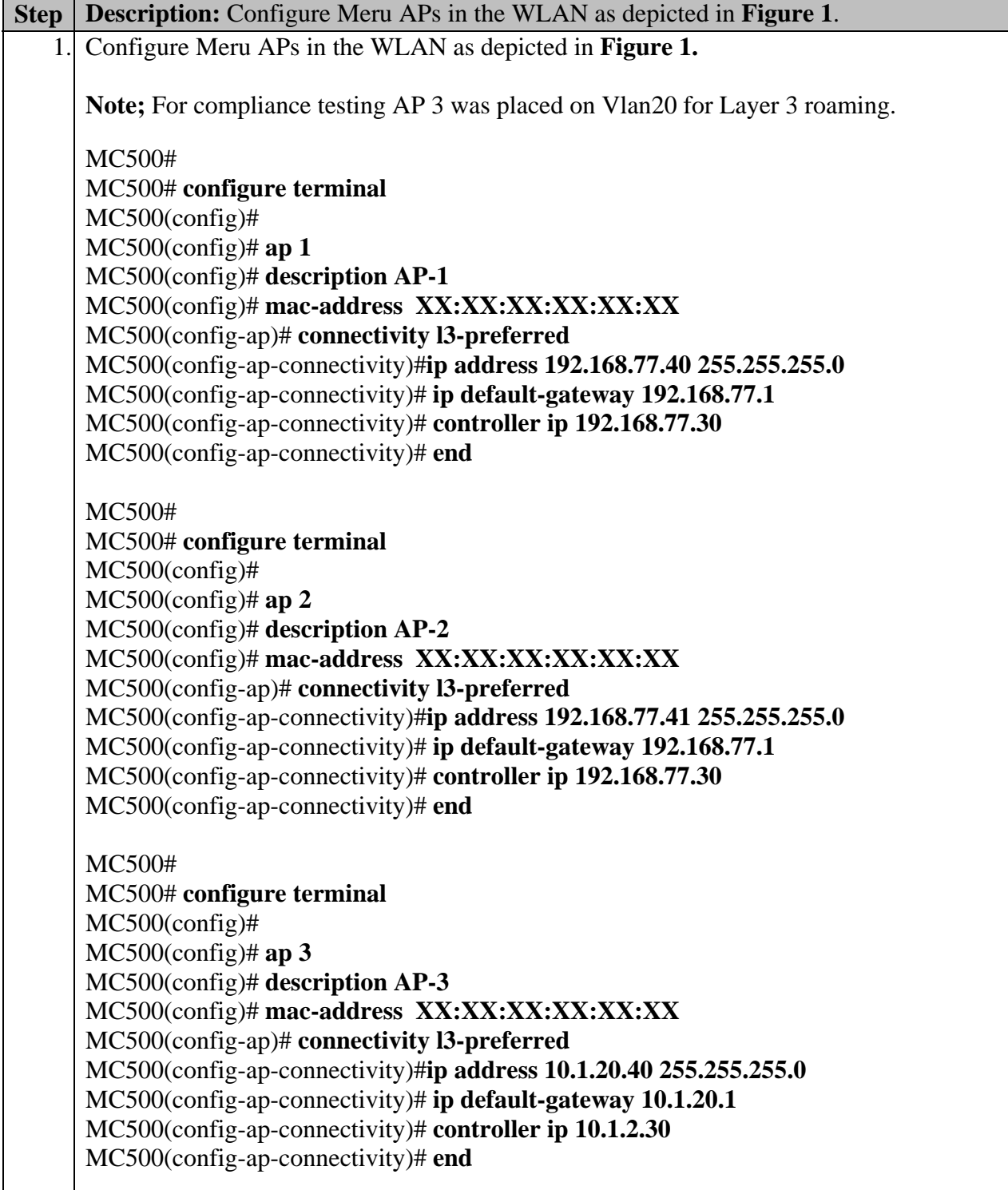

### **4.4. Configure Security Profiles**

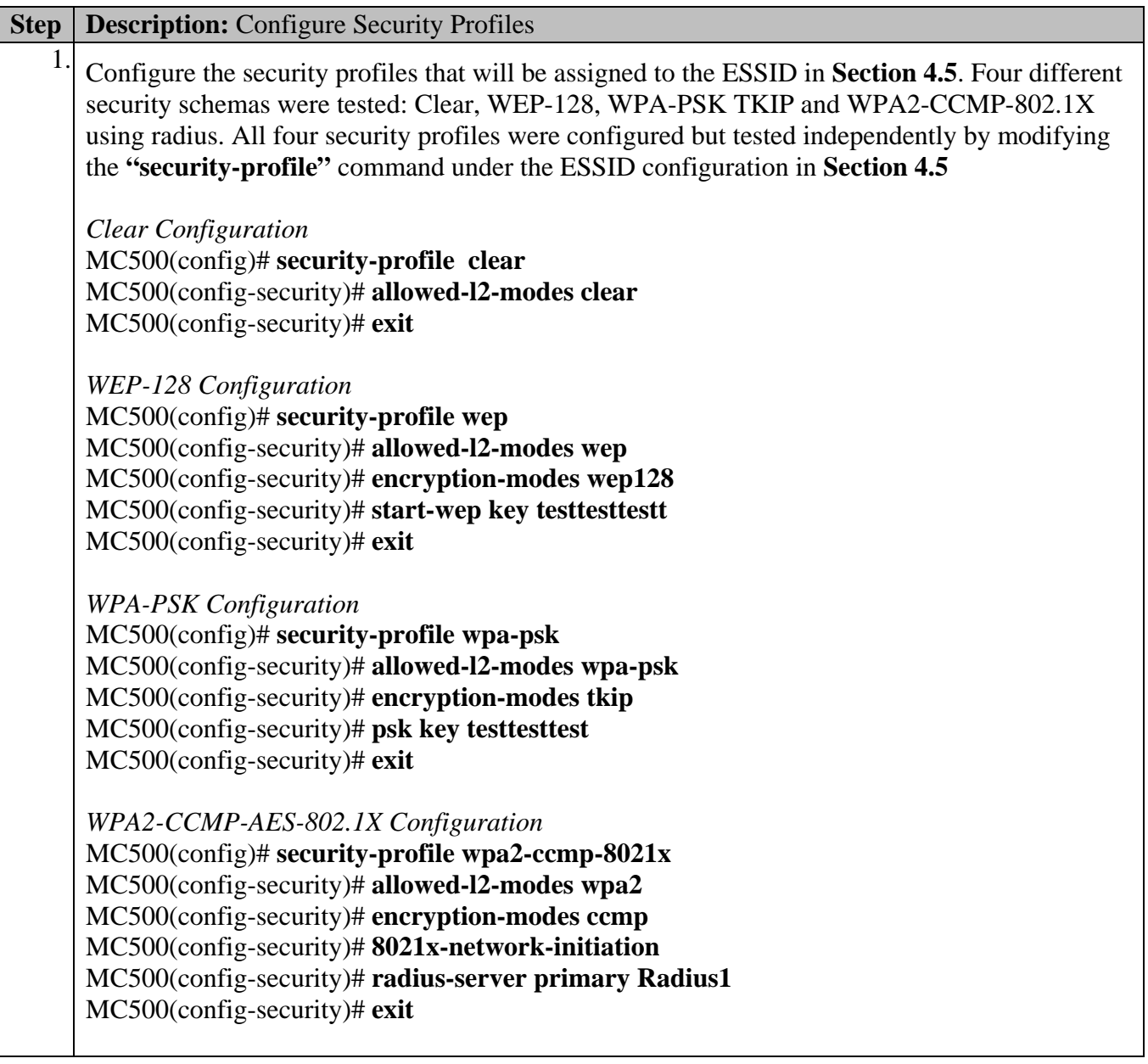

### **4.5. Create and Configure ESSID's**

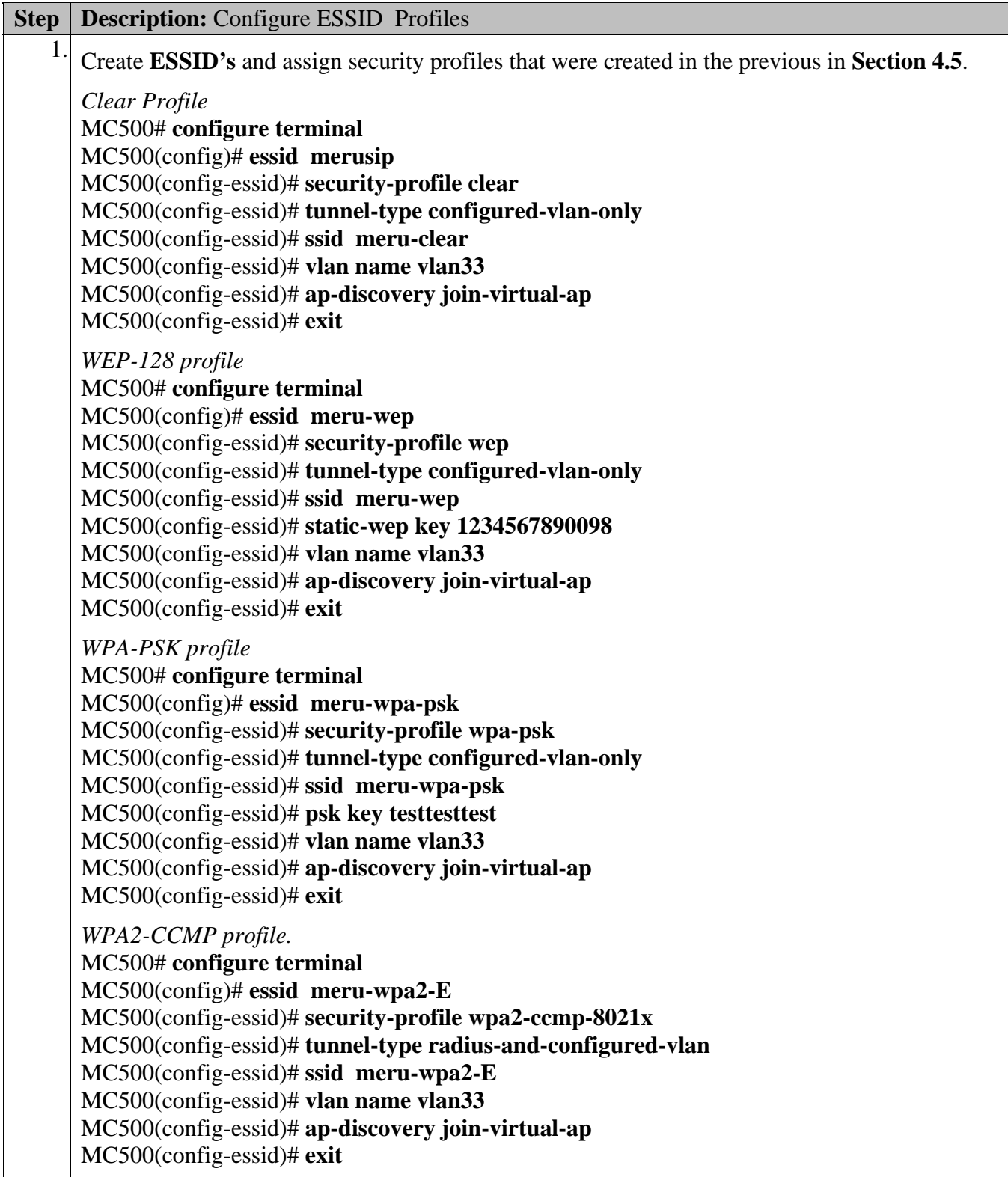

#### **4.6. Configure QoS Polices**

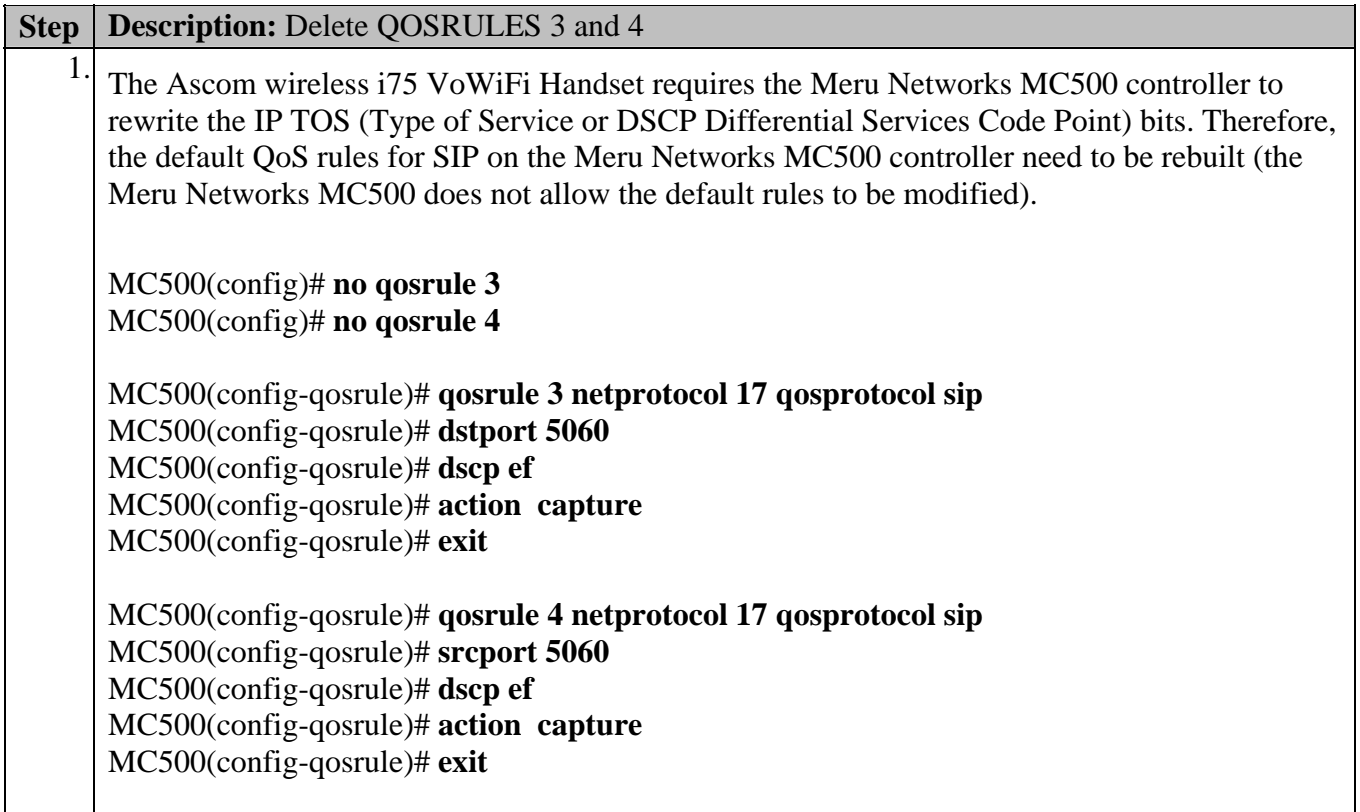

#### **4.7. Save Configuration**

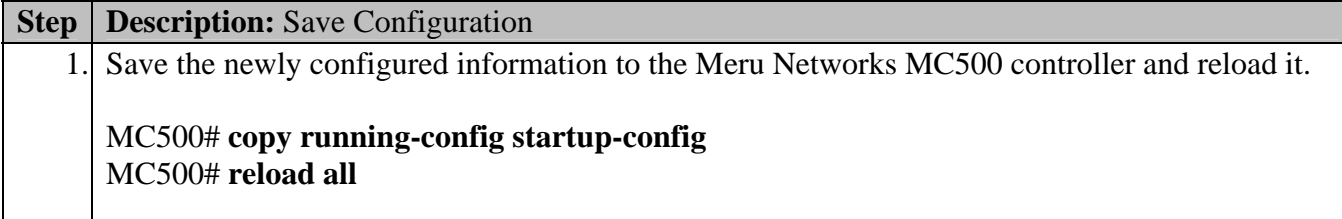

### **5. Configure the Ascom wireless i75 VoWiFi Handset**

The following steps detail the configuration process for the Ascom wireless i75 VoWiFi Handset using the Ascom wireless Portable Device Manger (PDM) Windows-based application. For

complete details on all the supported features on the Ascom wireless i75 VoWiFi Handset refer to **Section 10 [8]**.

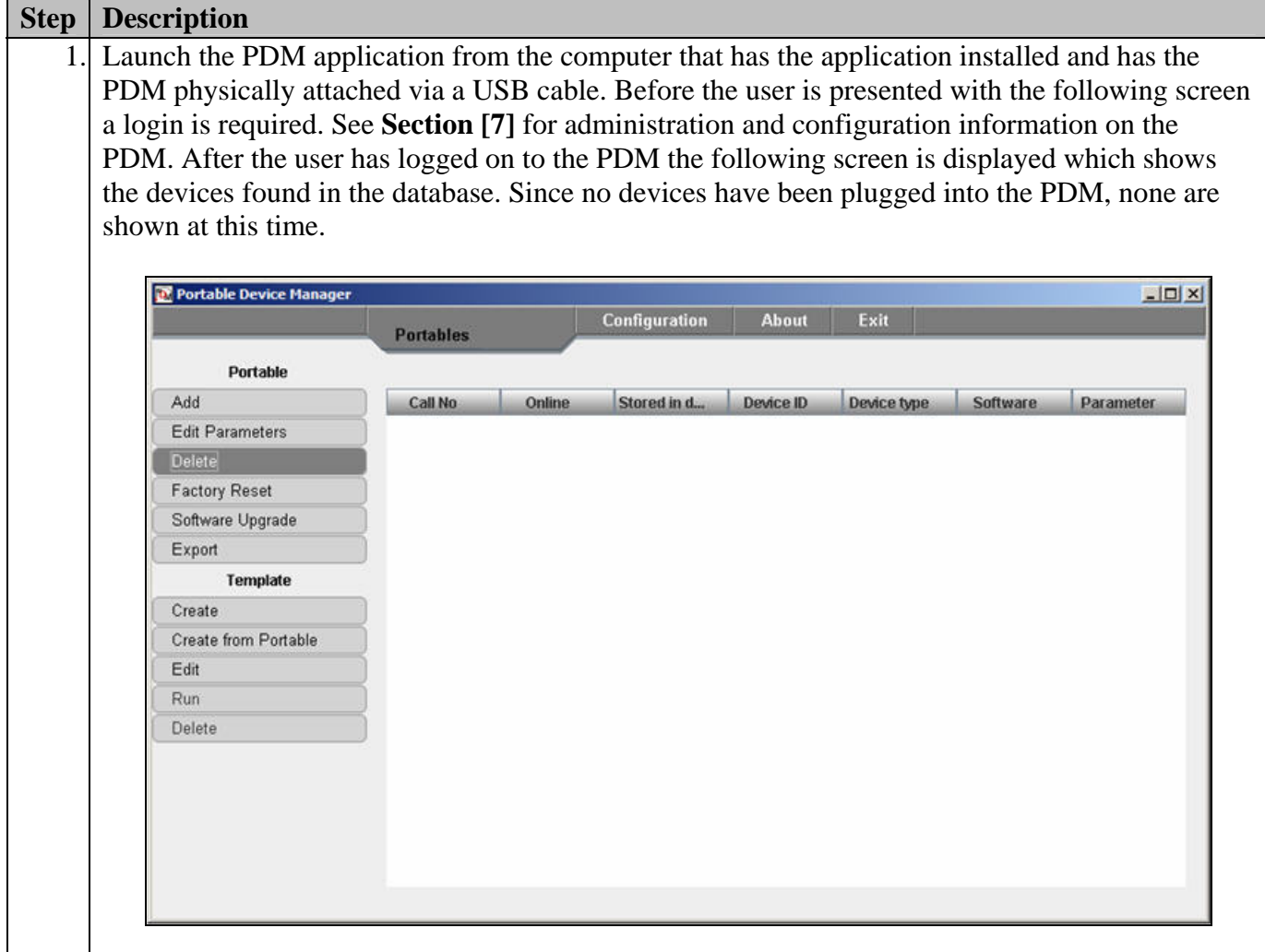

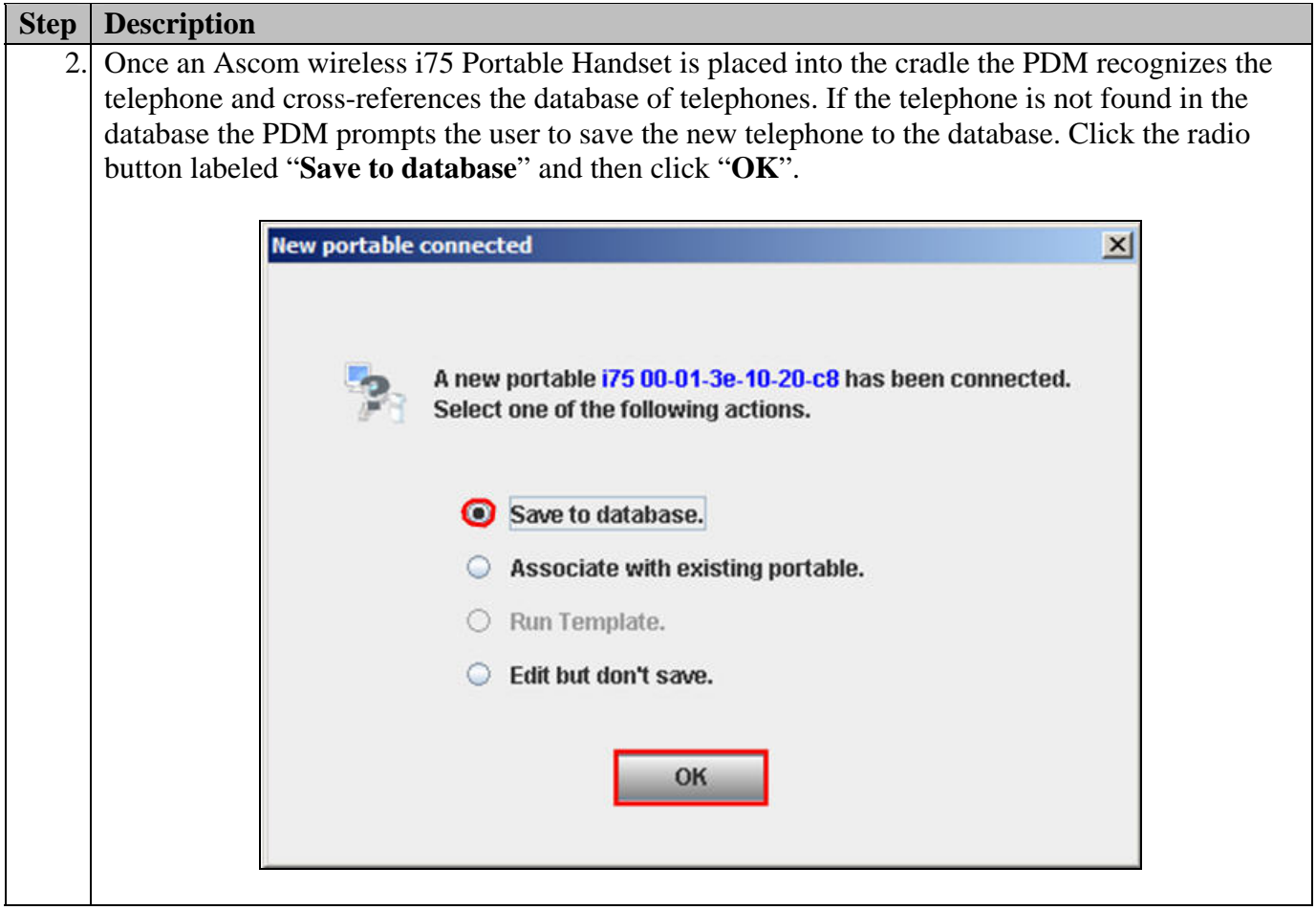

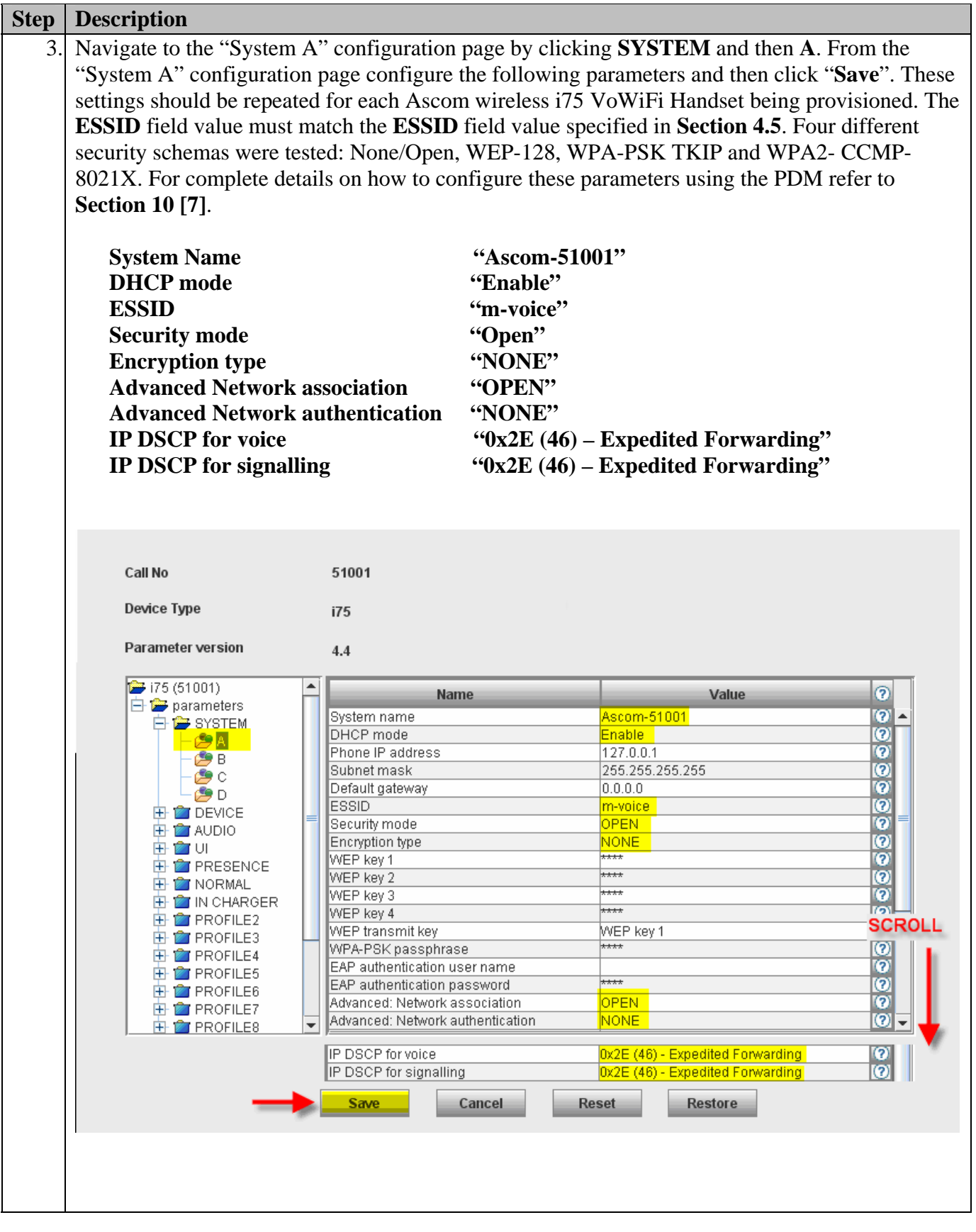

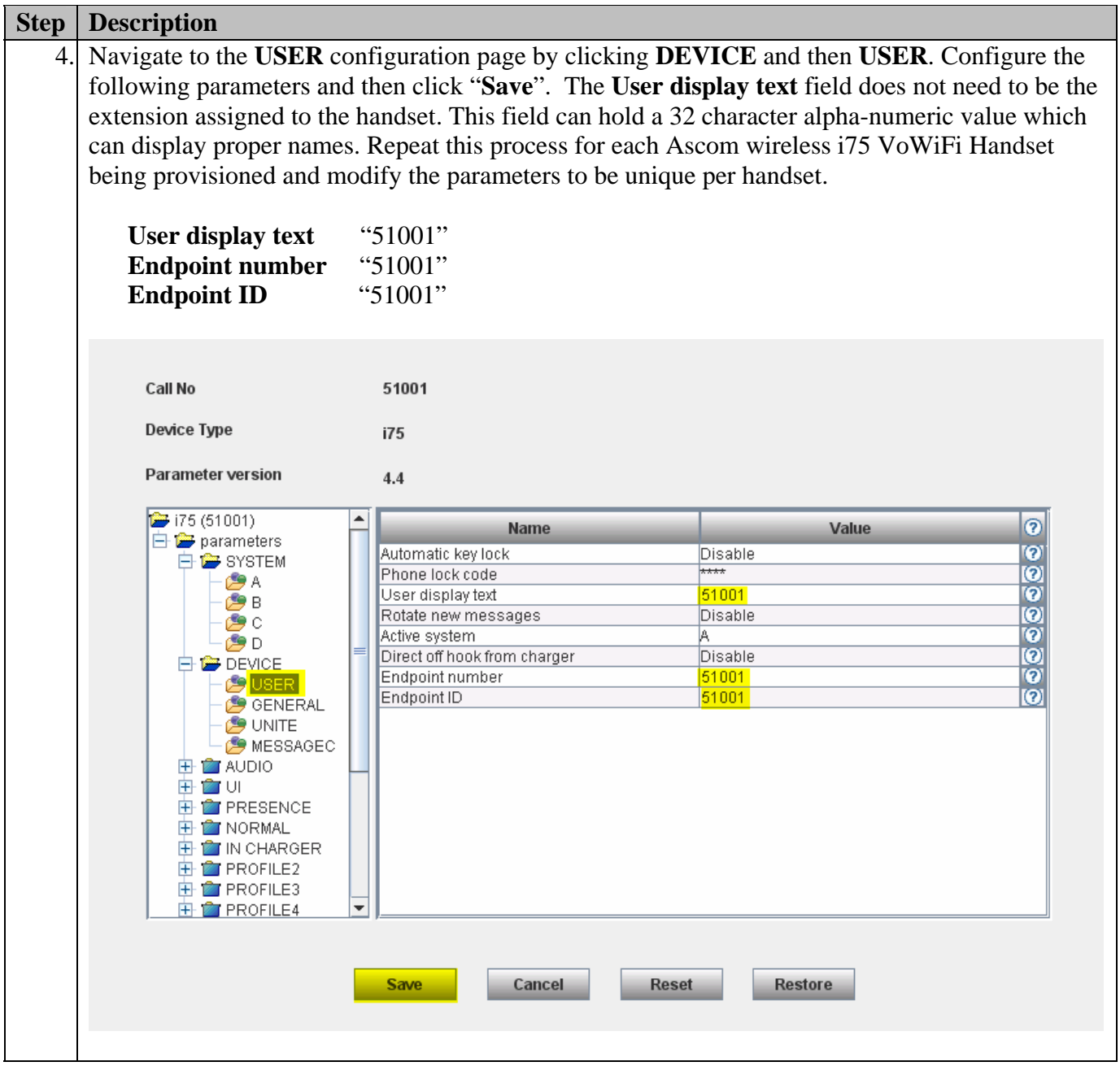

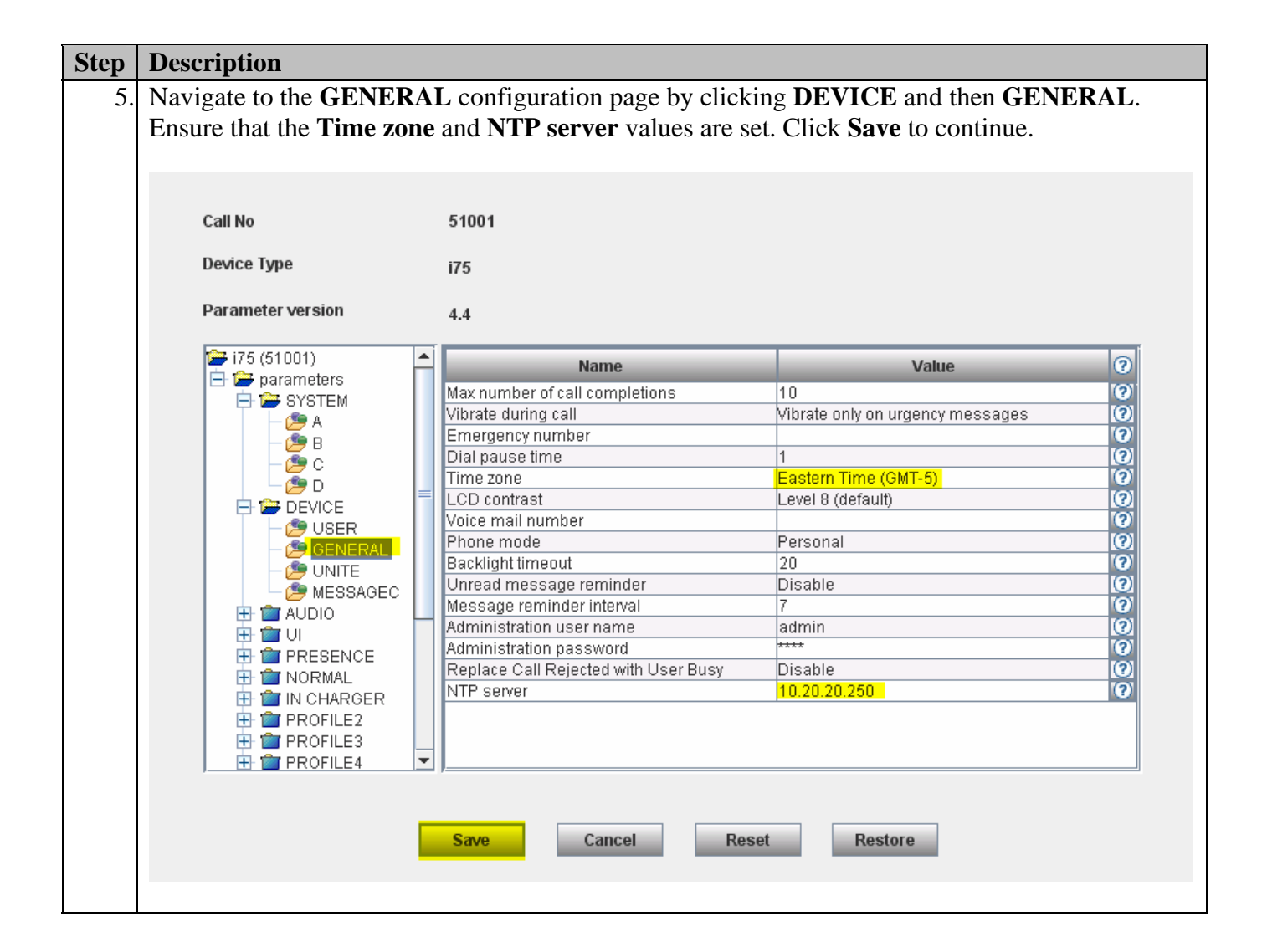

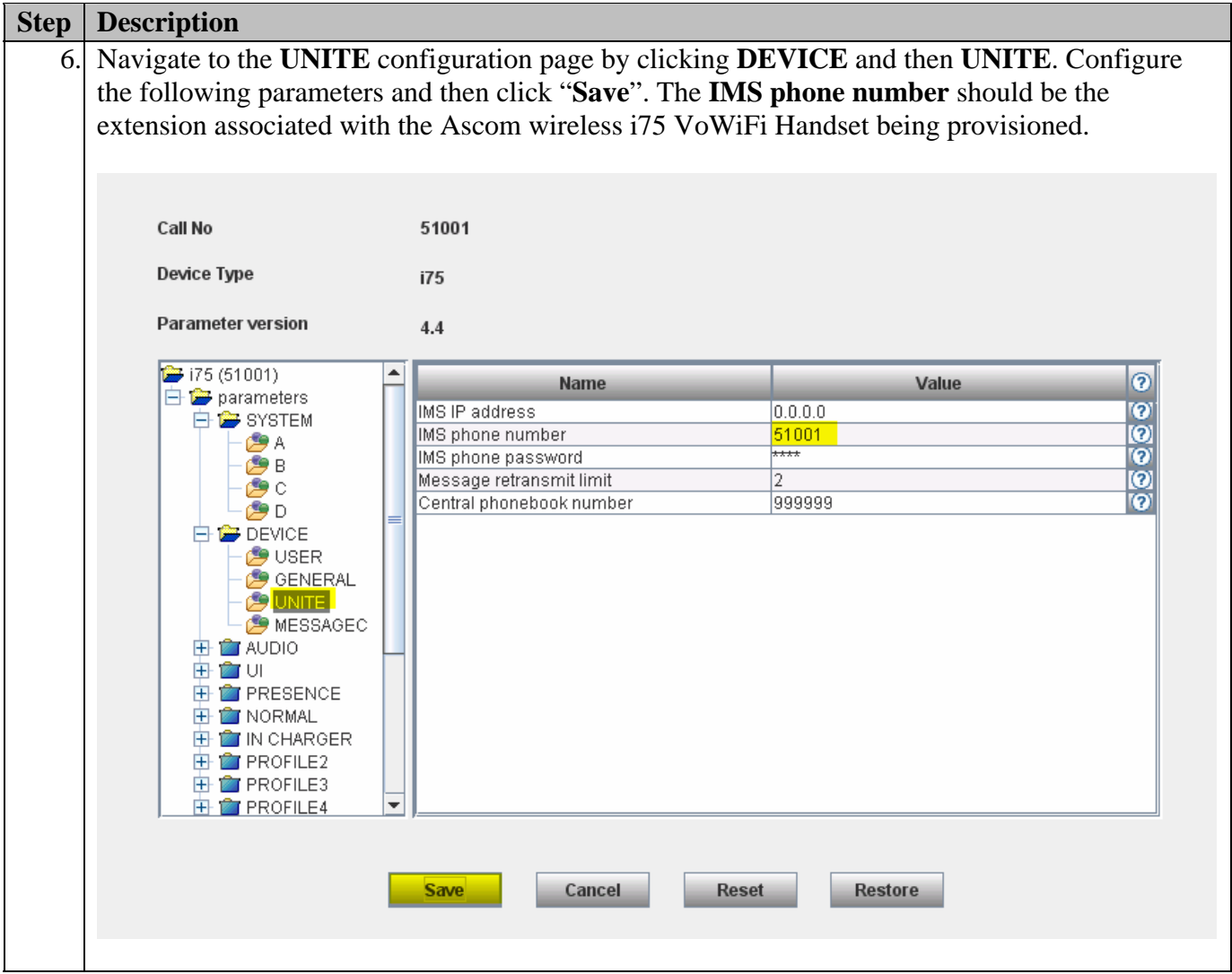

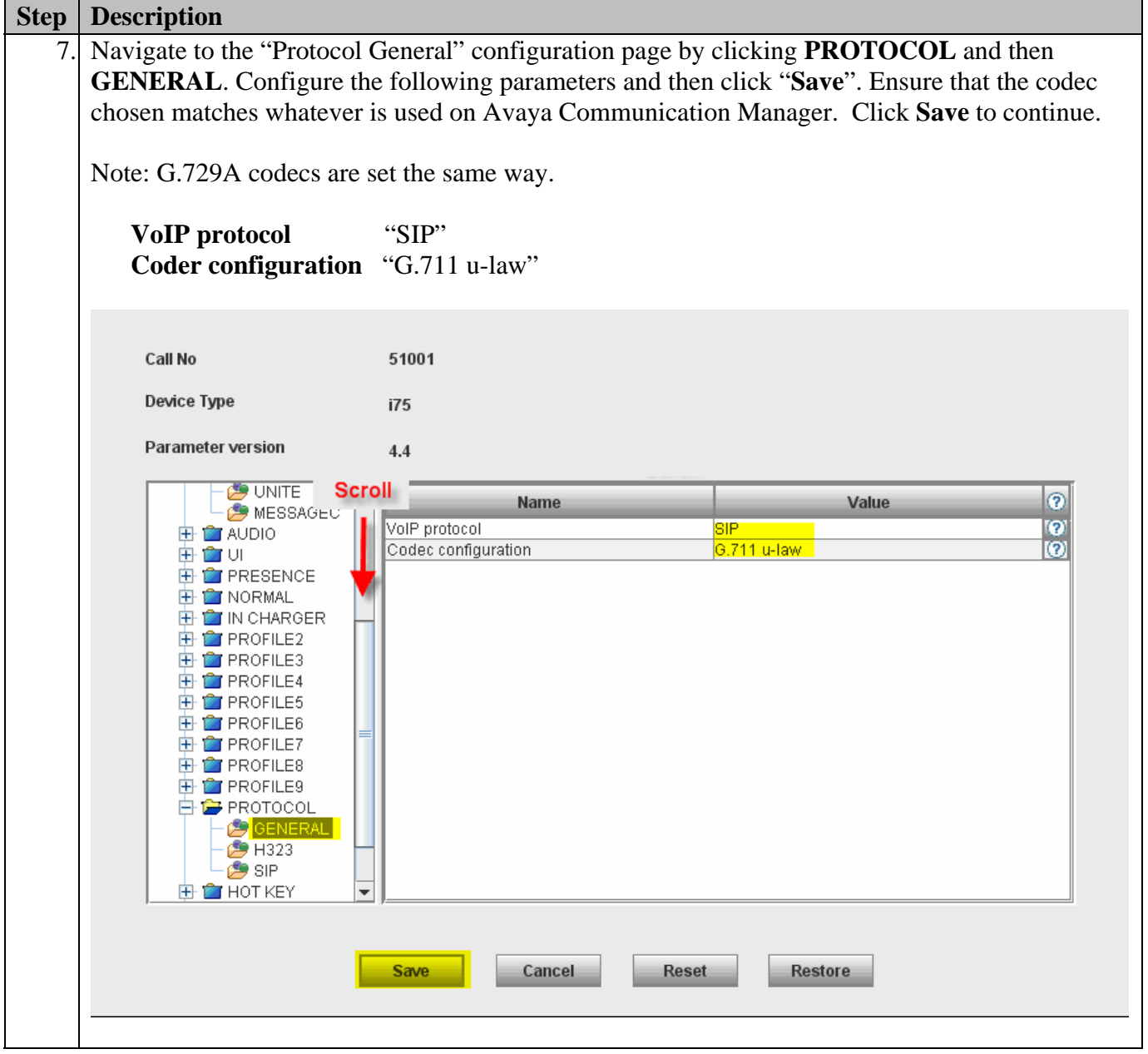

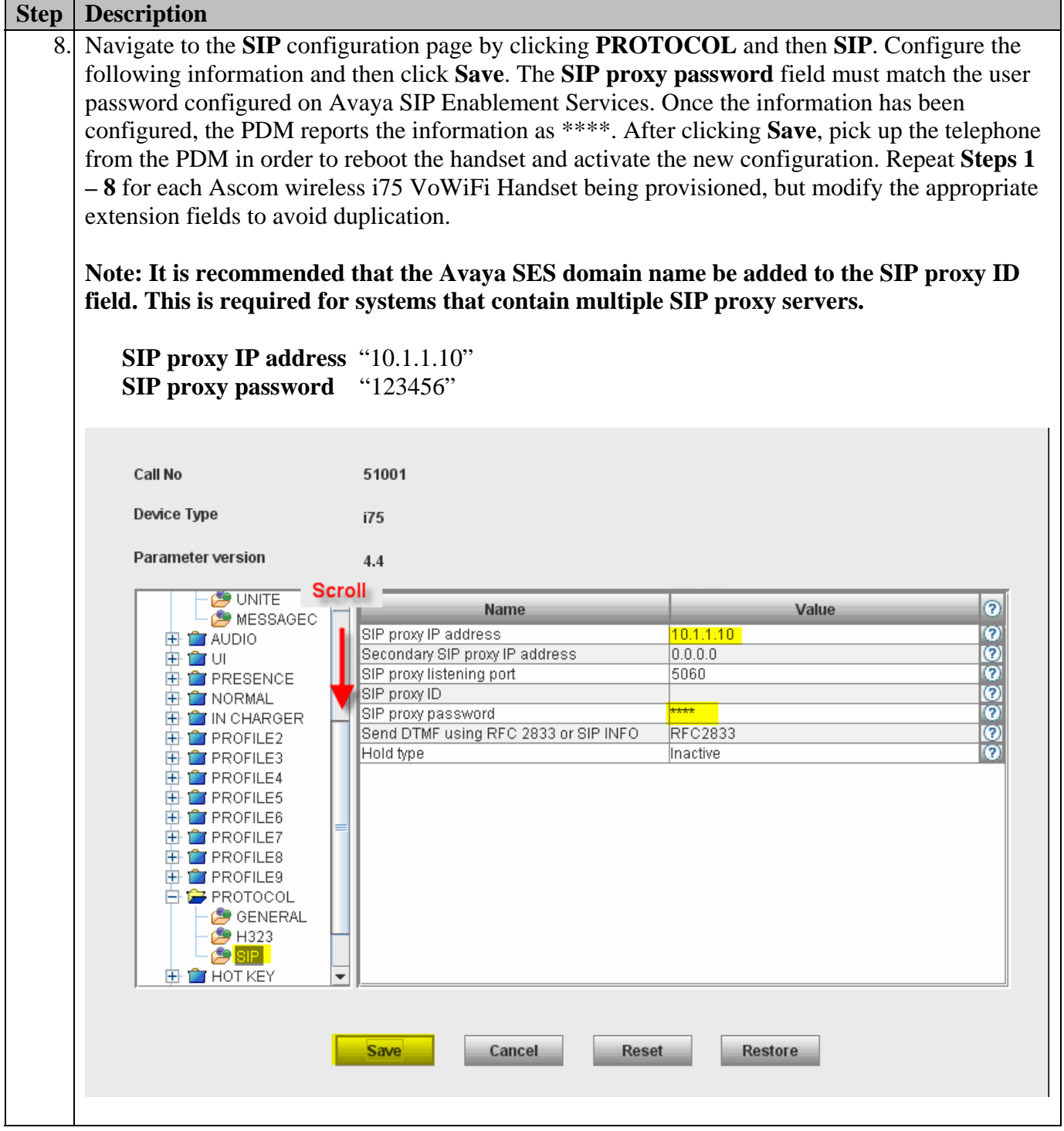

# **6. Interoperability Compliance Testing**

The compliance testing focused on verifying interoperability of the Ascom wireless i75 VoWiFi Handset with Avaya Communication Manager, Avaya SIP Enablement Services and Avaya Modular Messaging. Additional testing verified proper operation between the Ascom wireless i75 VoWiFi Handset with the Avaya 9630 IP Telephone (SIP), Avaya 9620 IP Telephone (SIP), and the Avaya 2410 Digital Telephone. Voice mail and MWI using Avaya Modular Messaging and Avaya IA 770 INTUITY AUDIX was tested and verified to operate correctly. Network level tests included verifying seamless roaming from access point to access point and validating Quality of Service for voice calls in a converged voice and data network configuration.

Avaya's formal testing and Declaration of Conformity is provided only on the headsets/handsets that carry the Avaya brand or logo. Avaya may conduct testing of non-Avaya headset/handset to determine interoperability with Avaya phones. However, Avaya does not conduct the testing of non-Avaya headsets/handsets for: Acoustic Pressure, Safety, Hearing Aid Compliance, EMC regulations, or any other tests to ensure conformity with safety, audio quality, long-term reliability or any regulation requirements. As a result, Avaya makes no representations whether a particular non-Avaya headset will work with Avaya's telephones or with a different generation of the same Avaya telephone.

Since there is no industry standard for handset interfaces, different manufacturers utilize different handset/headset interfaces with their telephones. Therefore, any claim made by a headset vendor that its product is compatible with Avaya telephones does not equate to a guarantee that the headset will provide adequate safety protection or audio quality.

### **6.1. General Test Approach**

The general test approach was to register the Ascom wireless i75 VoWiFi Handset with Avaya Communication Manager and Avaya SIP Enablement Services through the Meru Networks wireless network. Calls were made between both wired and wireless telephones and specific calling features were exercised. To validate Quality of Service, low priority background traffic was injected into the network and the Meru Networks wireless network was verified to maintain voice calls while dropping the low priority traffic. Network level tests included verifying roaming from one access point to another, validating Quality of Service for voice traffic and verifying Avaya Modular Messaging/Avaya IA 770 INTUITY AUDIX voicemail and MWI.

### **6.2. Test Results**

The Ascom wireless i75 VoWiFi Handset passed all test cases. Ascom wireless i75 VoWiFi Handsets were verified to successfully register with Avaya Communication Manager and Avaya SIP Enablement Services. The compliance testing also focused on verifying Quality of Service for voice traffic while low priority background traffic was competing for bandwidth. The Ascom wireless i75 VoWiFi Handset was verified to roam successfully between access points on the same network (Layer 2 roaming) and between access points on a different network (Layer 3 roaming) while maintaining voice calls. Four different security schemas were tested: Clear, WEP-128, WPA-PSK TKIP and WPA2-CCMP-802.1X. Two codecs were used for testing: G7.11MU and G.729AB. Telephone calls were verified to operate correctly with the media path direct between the telephones (shuffling enabled) and with the media path centralized through

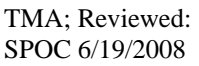

Solution & Interoperability Test Lab Application Notes ©2008 Avaya Inc. All Rights Reserved.

Avaya Communication Manager (shuffling disabled). Calls were maintained for durations over one minute without degradation to voice quality. The telephony features verified to operate correctly included attended/unattended transfer, conference call participation, conference call add/drop, multiple call appearances, caller ID operation, call forwarding unconditional, call forwarding on busy, call forwarding clear, pick groups, call pickup, bridged appearance alerting, voicemail using Avaya Modular Messaging, MWI, hold and return from hold.

# **7. Verification Steps**

The following steps can be used to verify proper operation of the Ascom wireless i75 VoWiFi Handset.

- Ensure that the **ESSID** field value configured in **Section 4.5** on the Meru Networks MC500 matches the **ESSID** field value configured in **Section 5 Step 3** on the Ascom wireless i75 VoWiFi Handset.
- Ensure that the **VoIP Protocol** and **Coder configuration** field values are set correctly, see **Section 5**, **Step 7**.
- Ensure that the **SIP proxy IP address** and **SIP proxy password** field values are set correctly, see **Section 5**, **Step 8**.
- Ensure that the Ascom wireless ithe VoWiFi Handset was removed from the Portable Device Manager after completing the configuration to apply the changes and reboot the handset.
- Place calls from the Ascom wireless i75 VoWiFi Handset and verify two-way audio.
- Place a call to the Ascom wireless i75 VoWiFi Handset, allow the call to be directed to voicemail, leave a voicemail message and verify the MWI message is received.
- Using the Ascom wireless i75 VoWiFi Handset that received the voicemail, connect to the voicemail system to retrieve the voicemail and verify the MWI message clears.
- Place calls to the Ascom wireless i75 VoWiFi Handset and exercise calling features such as transfer, conference and hold.

# **8. Support**

Technical support for the Ascom wireless i75 VoWiFi handset can be obtained through the following:

- **Phone:** 1-877-71ASCOM or 1-877-712-7266
- **Email:** techsupport@ascomwireless.com

# **9. Conclusion**

These Application Notes illustrate the procedures necessary for configuring the Ascom wireless i75 VoWiFi Handset on Avaya Communication Manager, Avaya SIP Enablement Services and Avaya Modular Messaging, using a Meru Networks wireless network.

### **10. Additional References**

Avaya documentation was obtained from http://support.avaya.com.

- [1] *Administrator Guide for Avaya Communication Manager, February 2007, Issue 3.1, Document Number 03-300509*
- [2] *SIP Support in Avaya Communication Manager Running on Avaya S83xx Servers, Issue 8, Doc ID 555-245-206, January, 2008*
- [3] *Installing and Administering SIP Enablement Services, March 2007, Issue 2.1, Document Number 03-600768*
- [4] *Avaya IA 770 INTUITY AUDIX Messaging Application Release 5.0Administering Communication Manager Servers to Work with IA 770 November 2007*
- [5] *Messaging Application Server (MAS) Administration Guide Release 3.1 with the Avaya, February 2007*
- [6] *Avaya one-X Deskphone Edition for 9600 Series IP Telephones Administrator Guide*

The Ascom wireless documentation was obtained from http://www.Ascom wireless.com.

- [7] *Installation and Operation Manual Portable Device Manager (PDM)*, *Windows version*, December 2006, Version C, Document Number TD 92325GB
- [8] *User Manual Ascom i75 VoWiFi Handset,* September 2006, Version B, Document Number TD 92319GB

#### **©2008 Avaya Inc. All Rights Reserved.**

Avaya and the Avaya Logo are trademarks of Avaya Inc. All trademarks identified by ® and ™ are registered trademarks or trademarks, respectively, of Avaya Inc. All other trademarks are the property of their respective owners. The information provided in these Application Notes is subject to change without notice. The configurations, technical data, and recommendations provided in these Application Notes are believed to be accurate and dependable, but are presented without express or implied warranty. Users are responsible for their application of any products specified in these Application Notes.

Please e-mail any questions or comments pertaining to these Application Notes along with the full title name and filename, located in the lower right corner, directly to the Avaya DevConnect Program at devconnect@avaya.com.